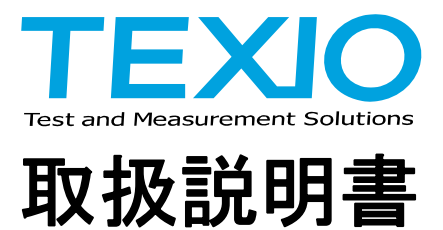

# **DL-2060** 用 スキャナカード

# アプリケーションソフト **SC-TOOL**

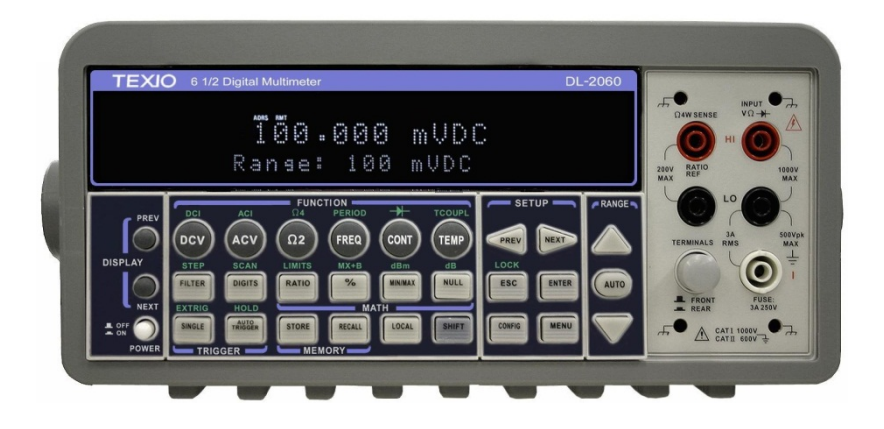

### ■ 商標・登録商標について

TEXIO は当社の産業用電子機器における製品ブランドです。また、本説明書に記載されている会社名および 商品名は、それぞれの国と地域における各社および各団体の商標または登録商標です。

## ■ 取扱説明書について

本説明書の内容の一部または全部を転載する場合は、著作権者の許諾を必要とします。また、製品の仕様 および本説明書の内容は改善のため予告無く変更することがありますのであらかじめご了承ください。

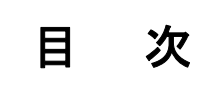

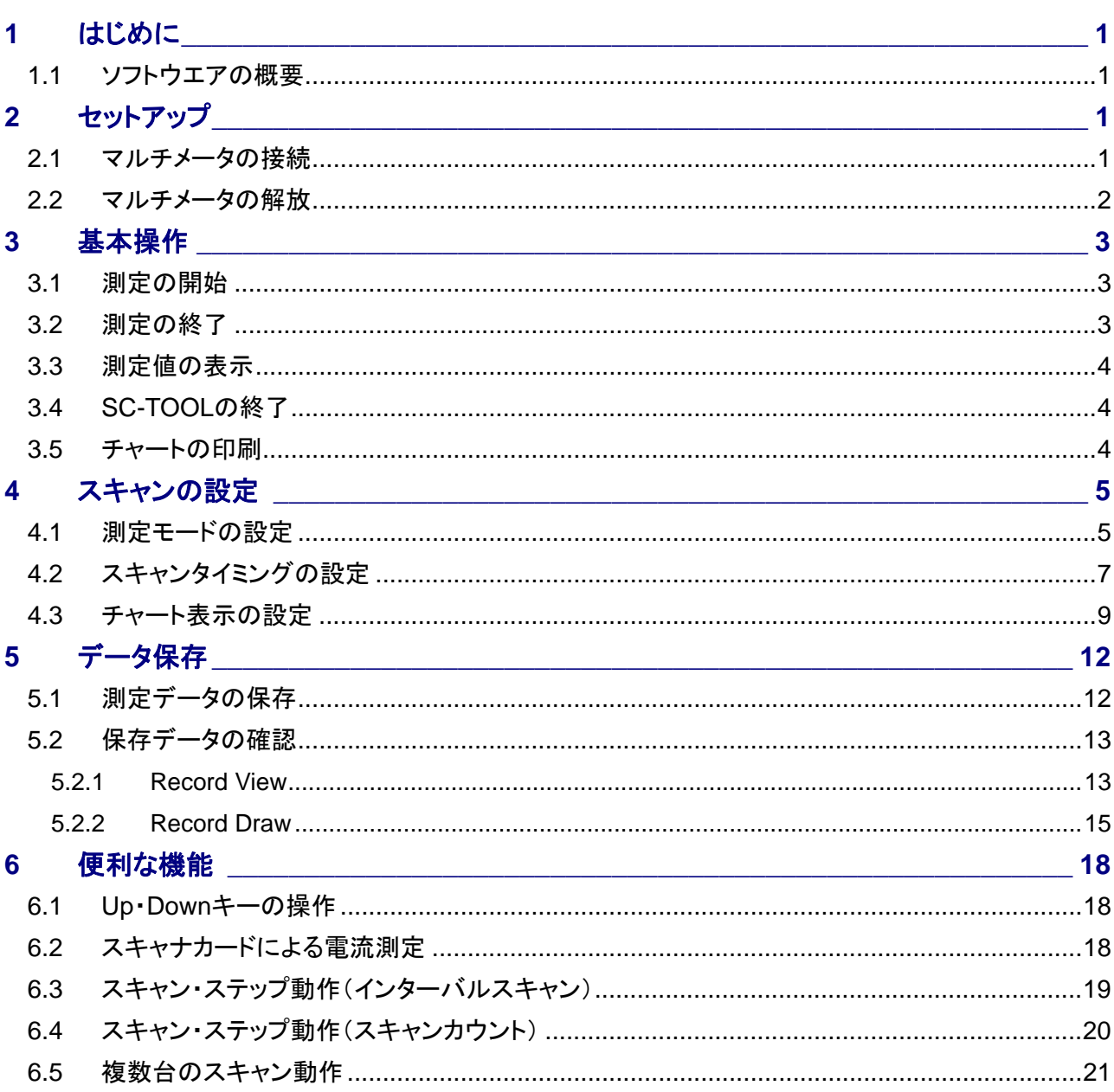

## <span id="page-3-0"></span>**1** はじめに

## **1.1** ソフトウエアの概要

アプリケーション・ソフトウエア SC-TOOL は、デジタルマルチメータ DL- 2060 用オプションのマルチポイントスキャナ カードをパーソナルコンピュータより制御するソフトウエアです。USB または GPIB ポートを使用して 4 台までの制御 が可能で、スキャン条件(測定モード、スキャン回数、スキャン間隔、開始・終了時刻等)を設定することで、多チャン ネルデータ収集システムを簡単に構築することができます。取得したデータは、10 個まで保存可能で、SC-TOOL 上 でのチャート表示や CSV ファイル形式でエクスポートすることも可能です。

※ SC-TOOL は DL-2060 のファームウエア Ver. 1.04 以降が必要です。対応バージョン以前の場合は動作しませんので、 弊社ウェブサイトよりファイルをダウンロードし、アップグレードしてください。 ファームウエアバージョンは、DL-2060 前面の DISPLAY-NEXT キーで DSP VER.として確認することができます。

## **2** セットアップ

#### **2.1** マルチメータの接続

- ① Configuration の Connected to Instrument をクリックすると、SC-TOOL で検出されたマルチメータが表示されます。 ※ 同一のマルチメータに USB と GPIB の同時接続はしないでください。
	- ※ スキャナカードを搭載していないマルチメータは表示されません。
	- ※ ハブによる USB 接続の延長は接続不安定になる場合もありますので、十分な確認をおこなった上でご使用く ださい。コンピュータと直結しているポートのご使用をお勧め致します。

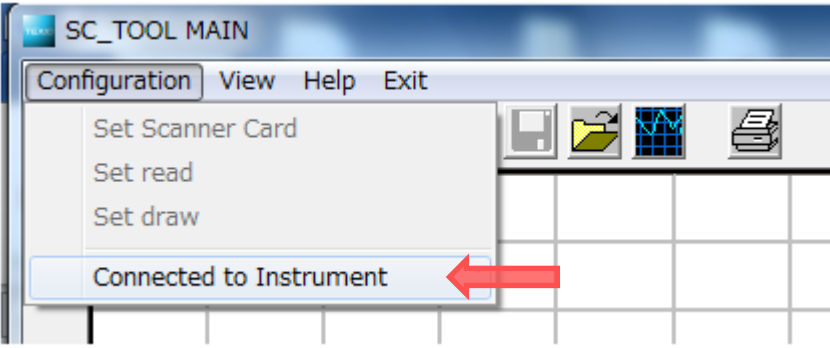

② SC-TOOL でコントロールするマルチメータを選択します。選択後、EXIT ボタンで Connected to Instrument ウィ ンドウを抜けると、設定されている測定ファンクションが、SC-TOOL 上に表示されます(Information にマルチ メータのシリアルナンバーが表示されます)。

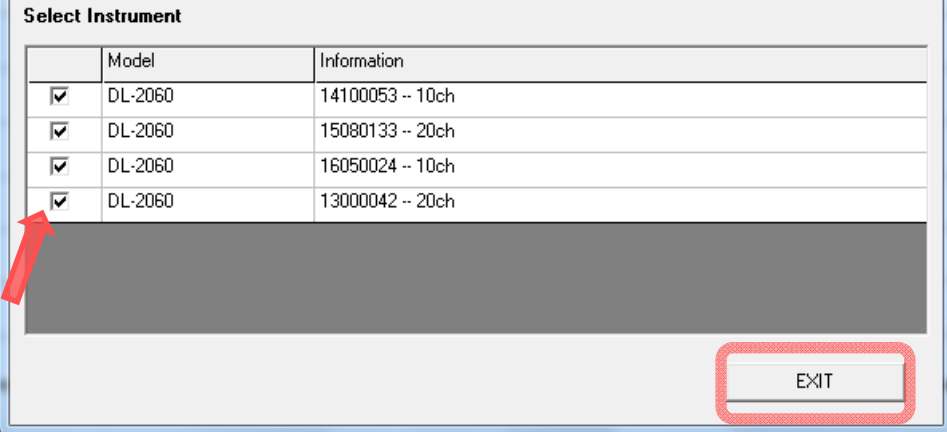

<span id="page-4-0"></span>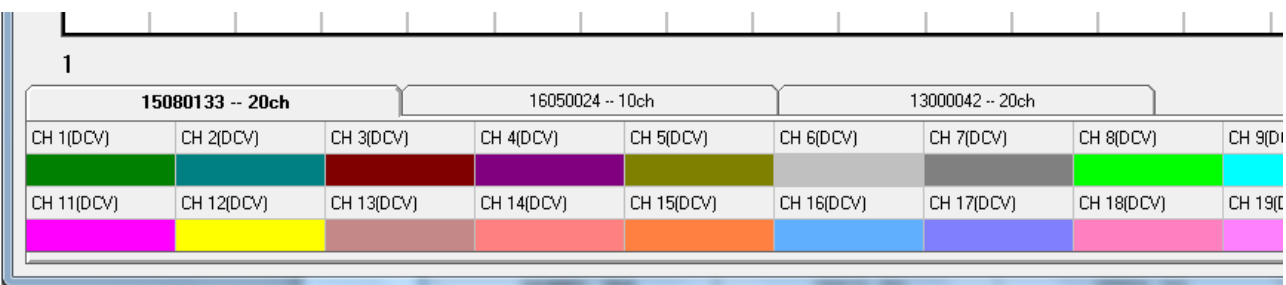

マルチメータを追加した場合や認識されていない場合は Find をクリックして再認識動作をおこなってください。 Find 操作をおこなっても認識されない場合は、SC-TOOL からではなく個別でリモートコントロールの確認をおこなっ てください。

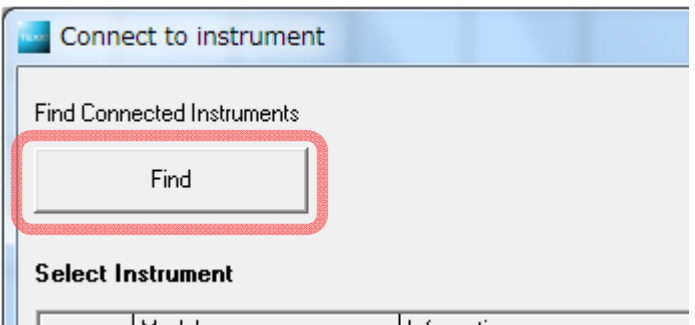

## **2.2** マルチメータの解放

解放するマルチメータのチェックマークを外します。

その後 EXIT ボタンで Connected to Instrument ウィンドウを抜けます。

スキャン動作をおこなわないマルチメータや SC-TOOL を終了する場合は、マルチメータを解放してください。 ※マルチメータの電源をオフする際は解放後におこなってください。

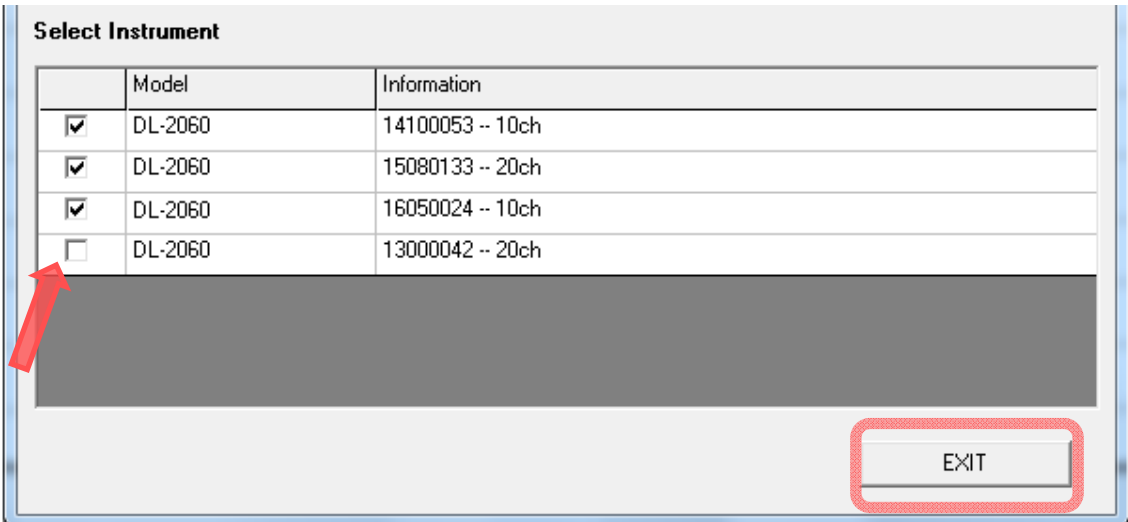

# <span id="page-5-0"></span>**3** 基本操作

## **3.1** 測定の開始

START ボタンをクリックすると測定が始まり、チャートに測定値が表示されていきます。

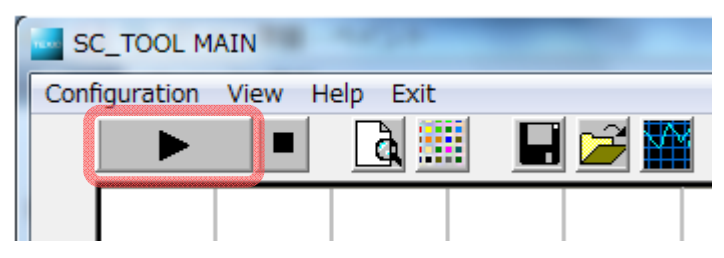

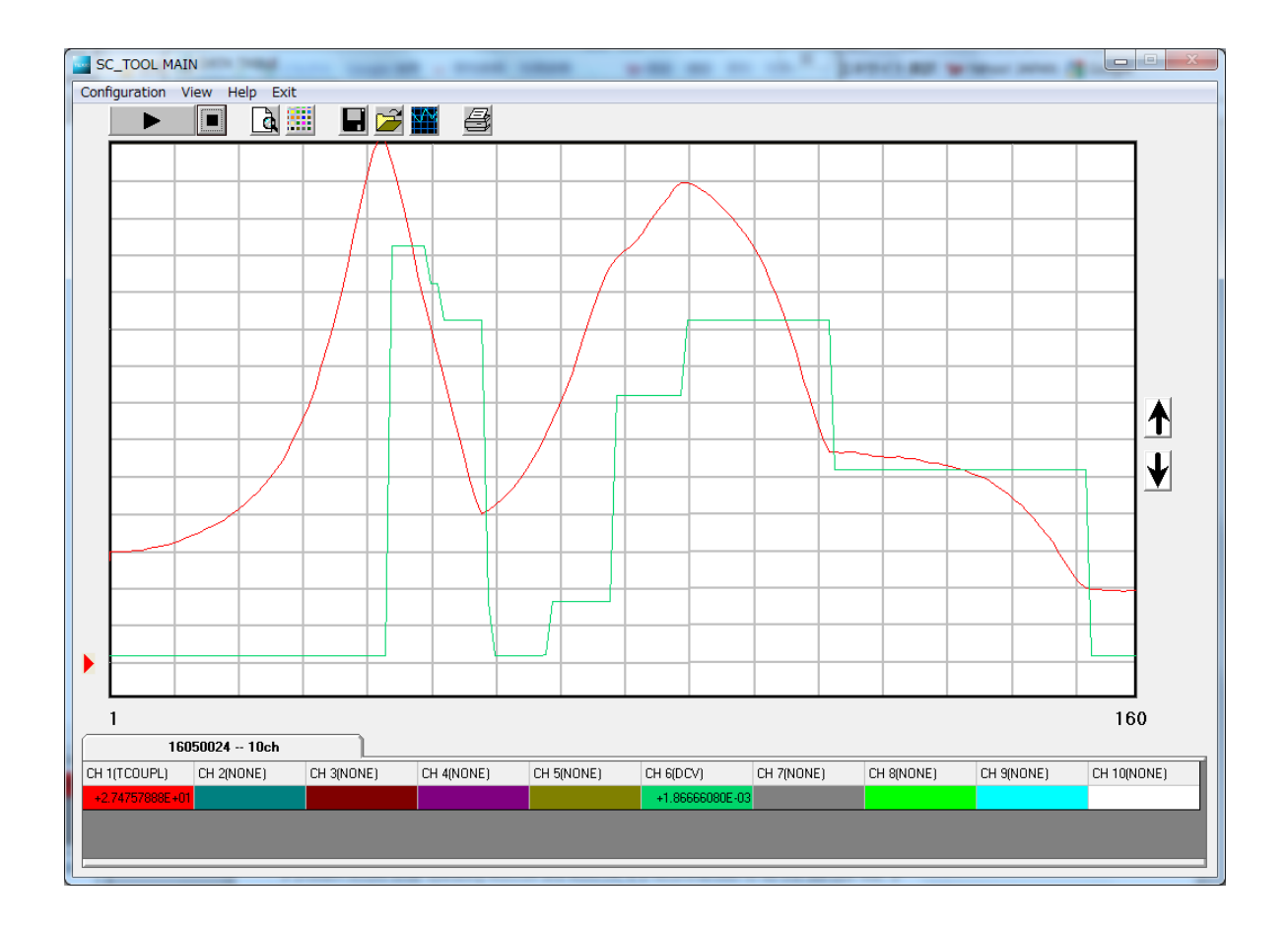

## **3.2** 測定の終了

STOP ボタンをクリックすると測定が終了します。

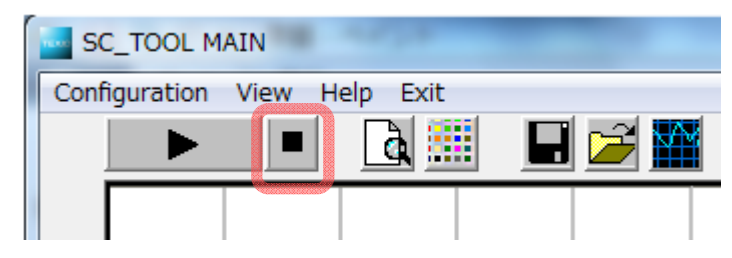

## <span id="page-6-0"></span>**3.3** 測定値の表示

See Value ボタンをクリックすると、スキャン動作中に DATA TABLE で測定値を確認することができます。

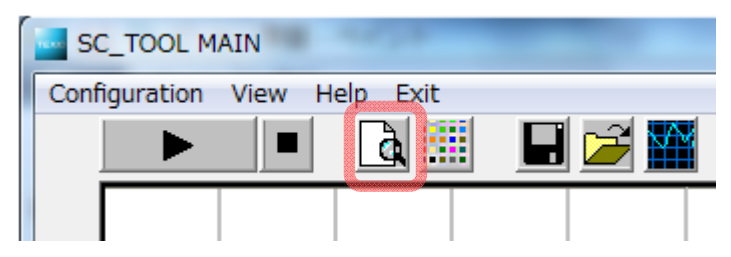

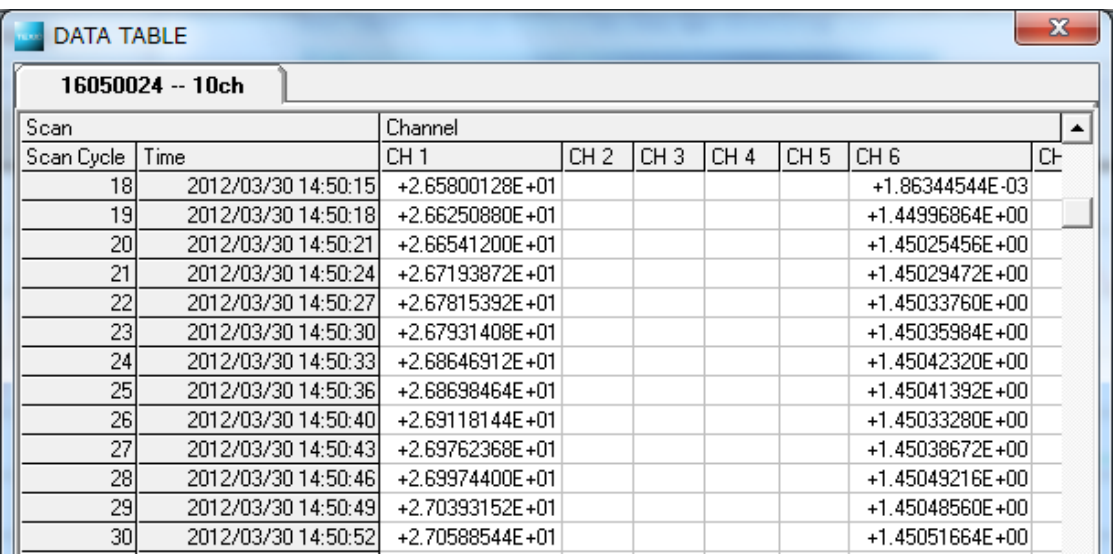

※スキャン動作中に DATA TABLE ウィンドウを長時間にわたり操作すると、スキャンの間隔に影響を及ぼしますの でご注意ください

## **3.4 SC-TOOL**の終了

EXIT を押して SC-TOOL を終了します。

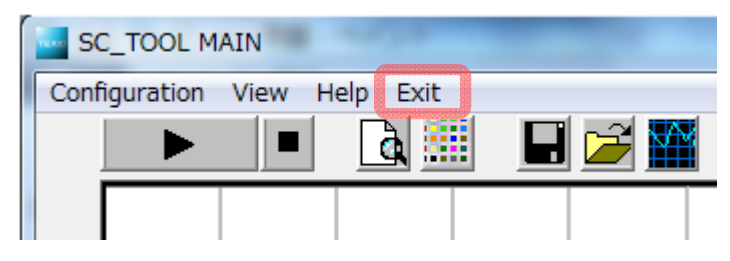

#### **3.5** チャートの印刷

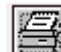

アイコンをクリックすると、チャートが印刷されます。

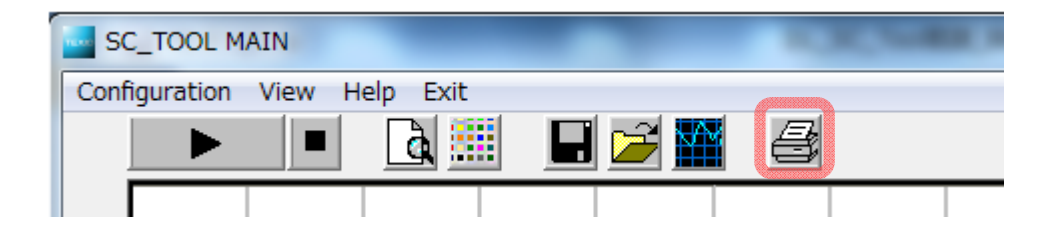

# <span id="page-7-0"></span>**4** スキャンの設定

## **4.1** 測定モードの設定

各チャンネルの測定モード、スキャンモード、スキャンタイマを設定します。

① Set Scanner Card をクリックして、Set Device ウィンドウにて設定します。

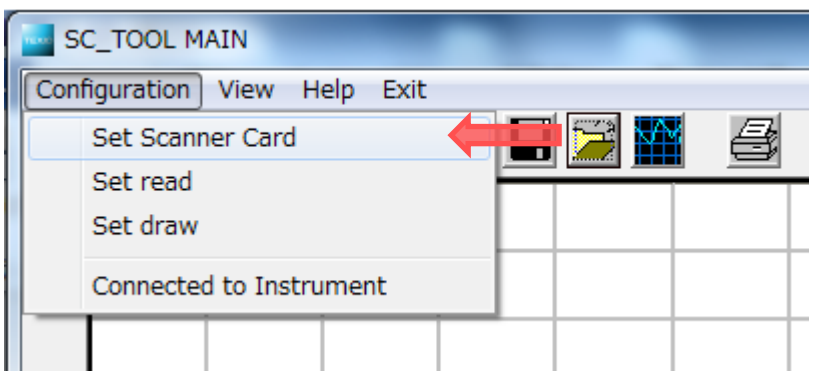

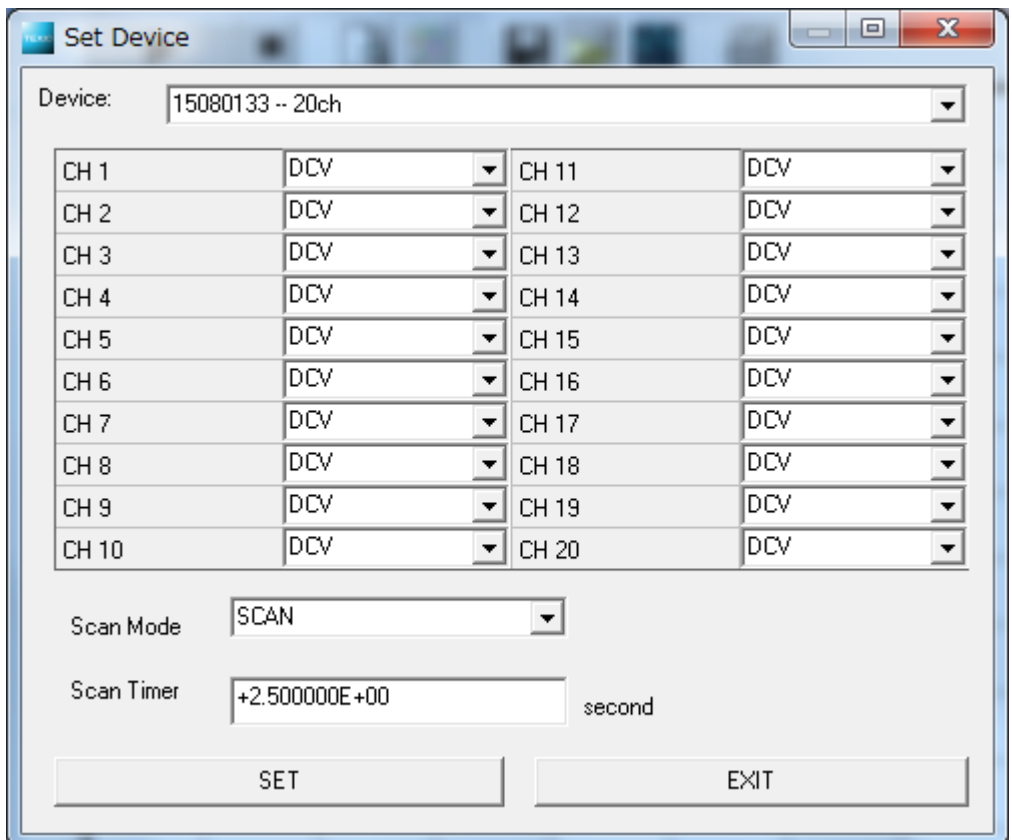

② Set Device ウィンドウの各項目を設定します。

#### **Device**

測定モードを設定するマルチメータを選択します。選択すると各チャンネルに設定されている測定モードが Set Device ウィンドウに反映されます。

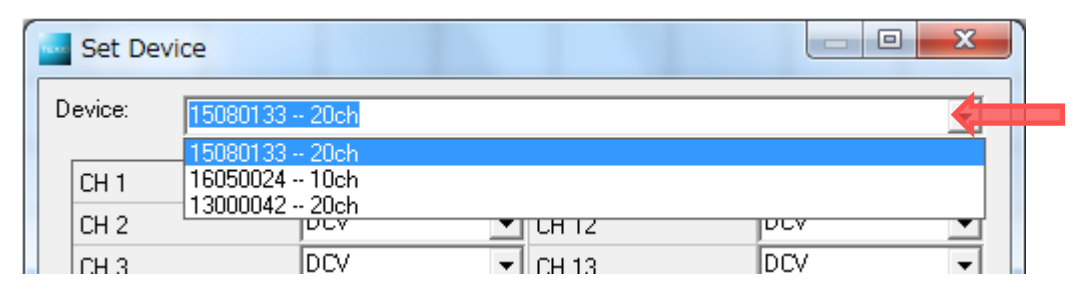

#### リストから測定モードを選択し、各チャンネルに設定します。

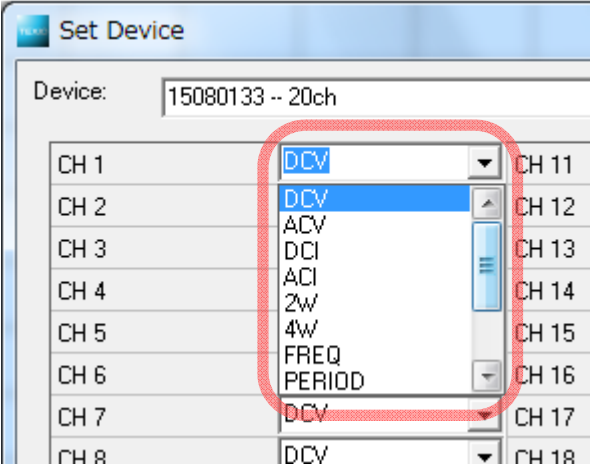

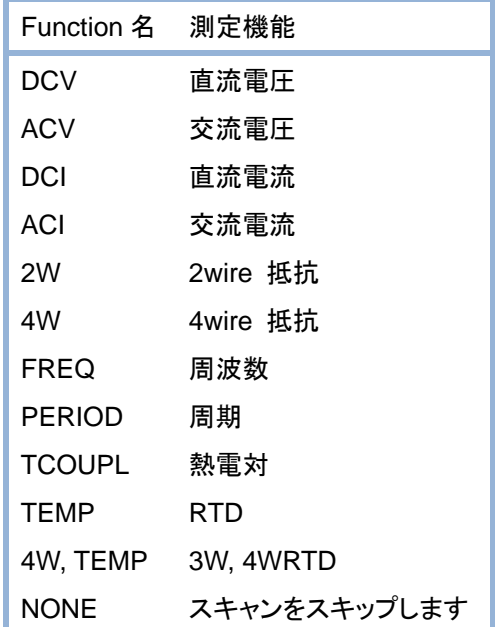

#### **Scan Mode**

SCAN 動作、STEP 動作のどちらかを選択します。

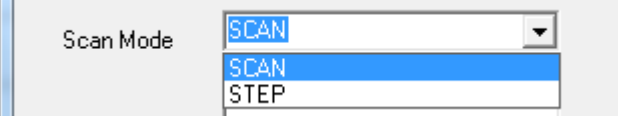

#### **Scan Timer**

マルチメータのスキャンタイマを設定します。 Scan Count や STEP 動作で有効となります。

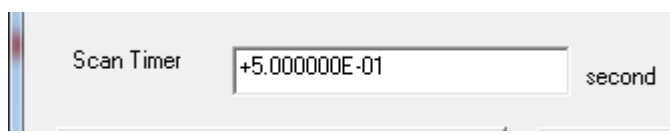

<span id="page-9-0"></span>③ SET ボタンを押して設定を確定します。

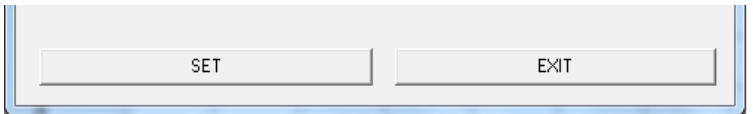

設定が完了すると、"Setting complete!" が表示されます。

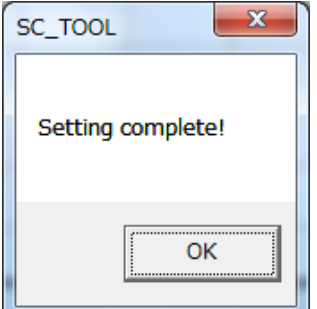

※SET ボタンを押す前に、違う Device(マルチメータ)を選択すると設定が反映されませんのでご注意ください。

④ EXIT ボタンを押して Set Device 操作を終了します。

## **4.2** スキャンタイミングの設定

スキャン測定の開始時間、終了時間、インターバル時間、スキャン回数等を設定します。

① Set read をクリックして、設定ウィンドウにて操作します。

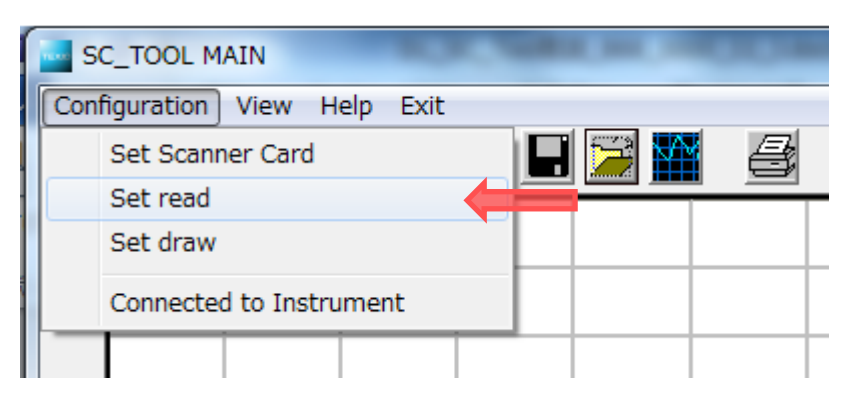

② 各設定の完了後、OK ボタンを押して設定を確定します。

#### **Per Scan Interval**

チェックボックスをチェック状態にし、スキャン動作のインターバル時間を設定します。設定時間毎にスキャン動作が おこなわれます。最大設定値は、23:59:59 です。

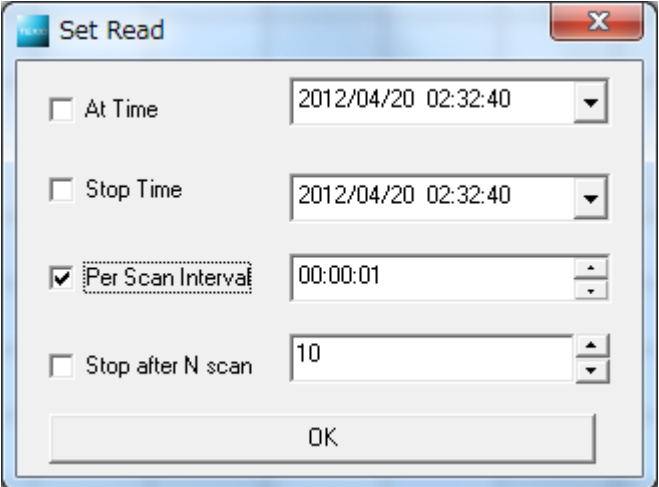

#### **At Time**

チェックボックスをチェック状態にし、時刻を設定します。設定された時刻になるとスキャン動作が開始されます。

#### **Stop Time**

Per Scan Interval のチェックボックスをチェック状態にした後、Stop Time チェックボックスをチェック状態にし、 時刻を設定します。設定された時刻になるとスキャン動作を終了します。

#### **Stop after N scan**

設定したスキャン回数が実行されるとスキャン動作を終了します。Stop After N scan チェックボックスをチェック 状態にし、回数を設定します。最大設定値は 65536 です。Stop Time 機能と同時に使用することはできません。

#### **Scan Count**

スキャン開始後、測定値の数が Scan Count に達すると、スキャン動作が終了となります。

最大設定値は 2000 カウントです。 Per Scan Interval 機能と同時に使用することはできません。

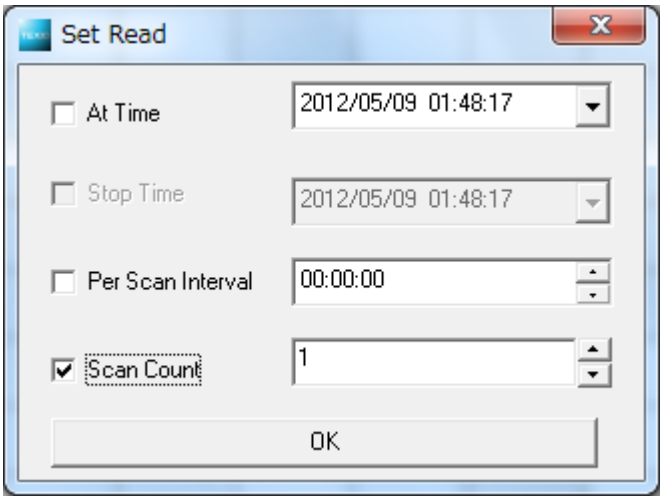

#### **At Time**

チェックボックスをチェック状態にし、時刻を設定します。設定された時刻になるとスキャン動作が開始されます。

## <span id="page-11-0"></span>**4.3** チャート表示の設定

スキャン実行中に、測定値を下図のようにチャート表示することができます。チャート表示は、色、測定値のスケーリ ング、オフセット値を設定して、目盛範囲内に表示させるようにします (チャートの縦軸は測定レンジにかかわらず 1.0 / 1 目盛です)。

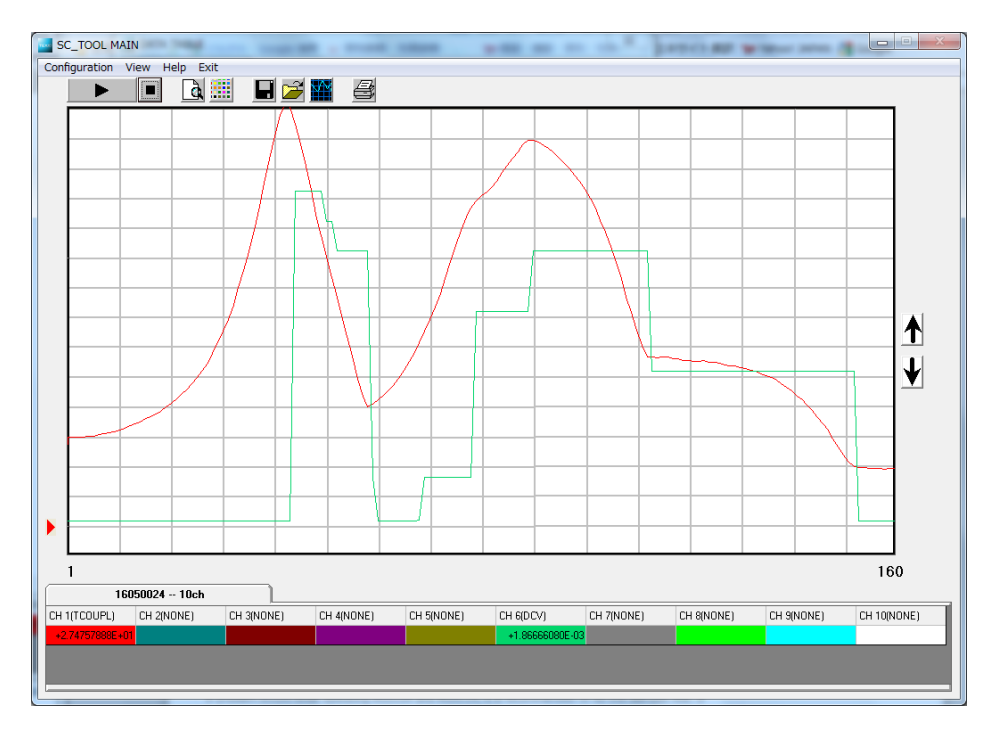

① Set draw をクリックして、設定ウィンドウにて操作します。

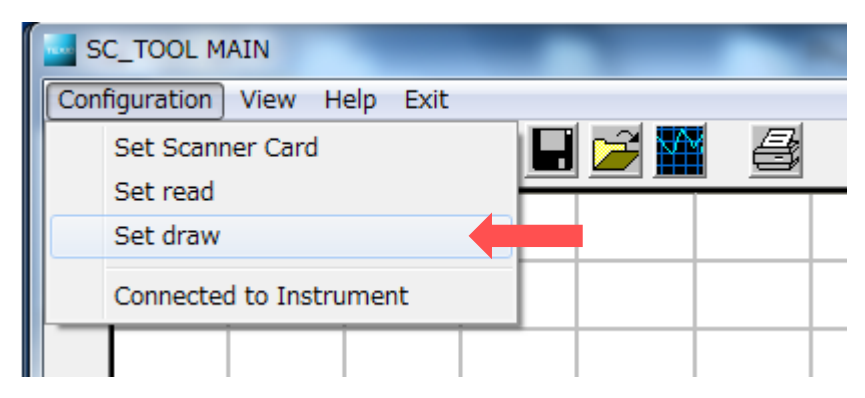

② 設定する Device(マルチメータ)と対象チャンネルを選択します。

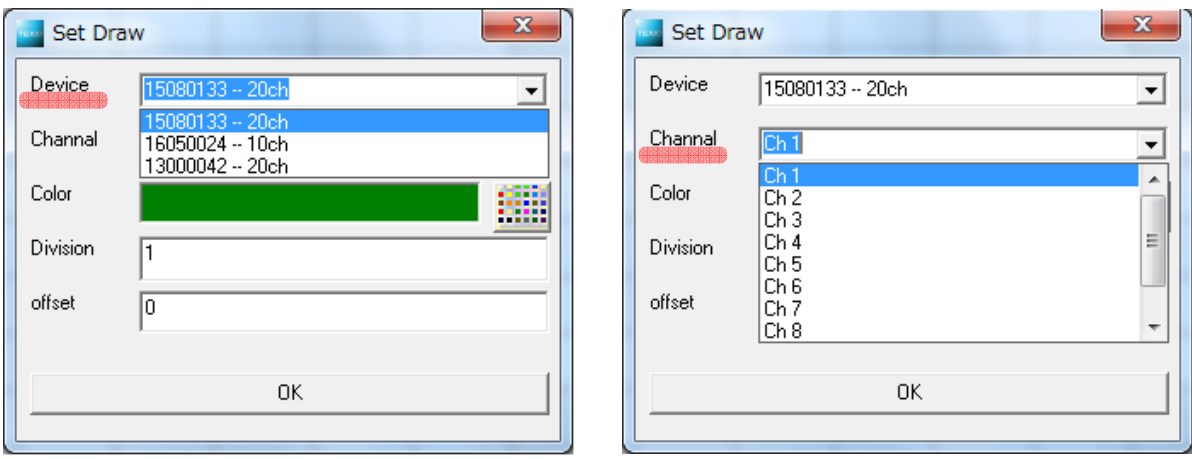

③ Color、Division、Offset を設定します。

#### **Color**

チャート表示の色を設定します。

#### **Division**

測定値をスケーリングします。チャート表示値は次の式に基づいてスケーリングされます。

#### チャート表示値 = マルチメータ測定値 **/ Division** 値

【例 1 測定値が 100mV の場合】

チャートの縦軸は 1.0 / 1 目盛なので、測定値はゼロ近辺に表示されますが、値の変化はわかりづらくなります。 この時には Division 値を 0.1 に設定すると 1 目盛を 100mV にすることができます。

#### **Offset**

測定値をオフセット(相殺)します。チャート表示値は次の式に基づいてオフセットされます。

#### チャート表示値 = マルチメータ測定値 - **Offset** 値

【例 2 測定値が 20℃~30℃の場合】

チャートの縦軸は 1.0 / 1 目盛なので、測定値はチャートの表示範囲外となってしまいます。

この時には Offset 値を 20 に設定し、さらにゼロ目盛の位置を下げると表示範囲内に表示することができます。

カラーパレットアイコンを直接クリックしても、Color, Division, Offset を設定することができます。

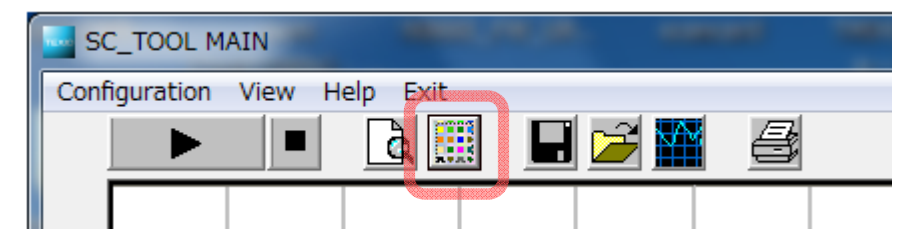

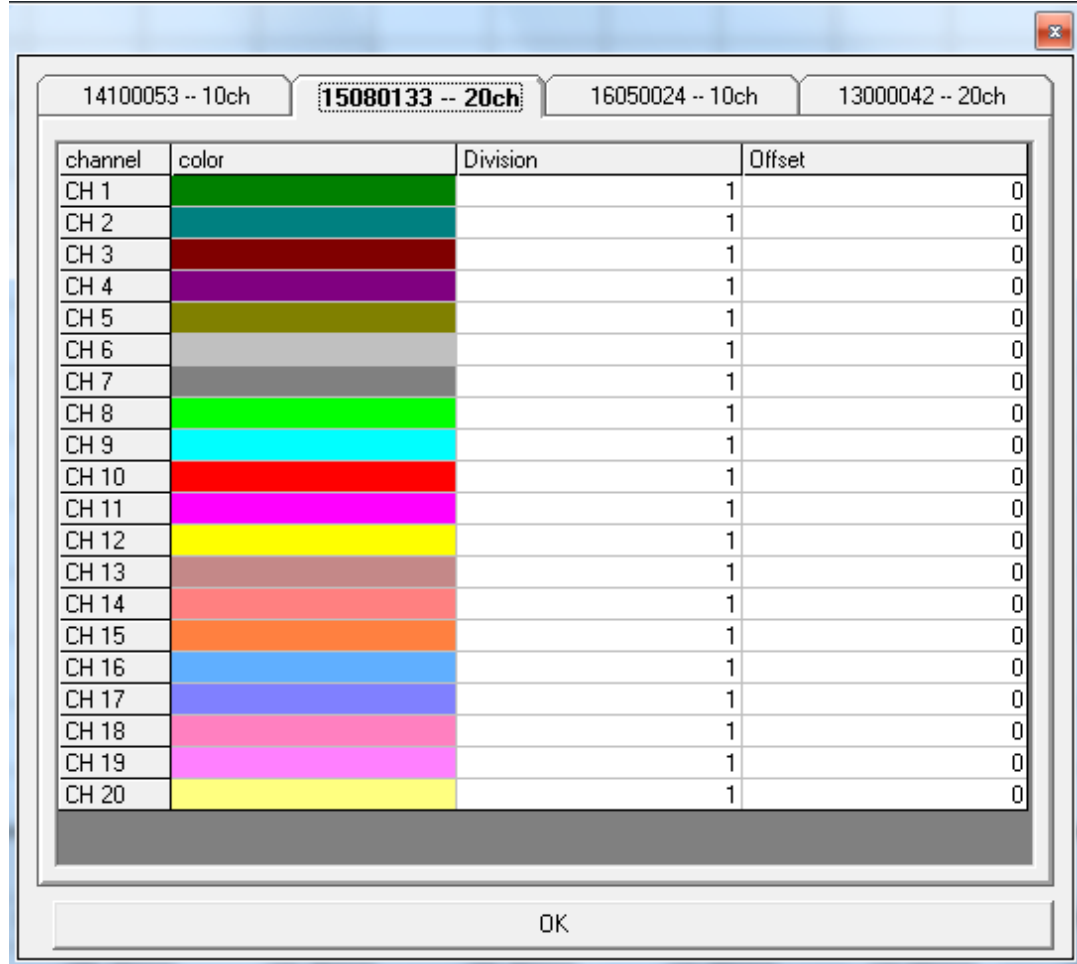

## <span id="page-14-0"></span>**5** データ保存

## **5.1** 測定データの保存

スキャンによって測定したデータを Record1~10 の 10 個まで保存することができます。 測定データは 1 つのデータファイルに追記することができますが、複数のマルチメータから同時に 1 つのデータファイ

ルに対して書き込むことはできません。

※マルチメータを変更して追記した場合、シリアルナンバー等の情報は付加されません。

① | | アイコンをクリックすると DataBase 設定ウィンドウが表示されます。

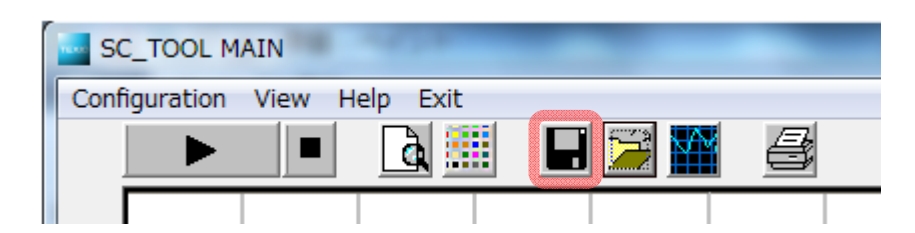

② 保存先のデータベースを選択し、OK ボタンを押します。

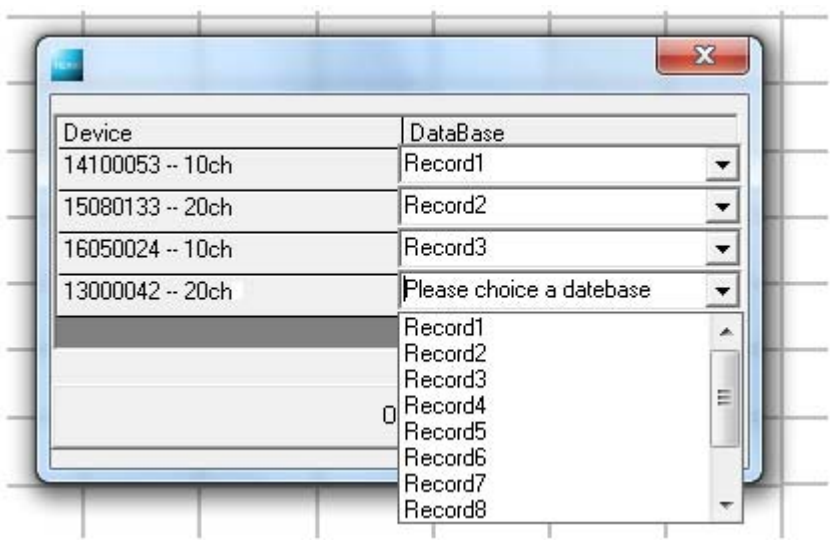

※SC-TOOL を Uninstall すると保存されているデータベースも削除されますのでご注意ください。

## <span id="page-15-0"></span>**5.2** 保存データの確認

5.2.1 Record View

Record View では、保存したデータを表形式で確認することができます。

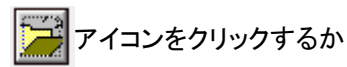

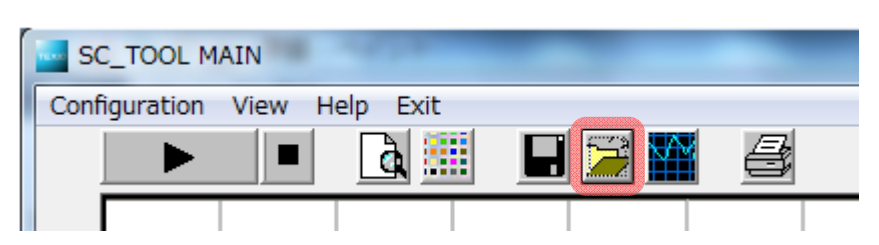

Record View をクリックすると、Record View ウィンドウが開き、保存データの各操作をすることができます。

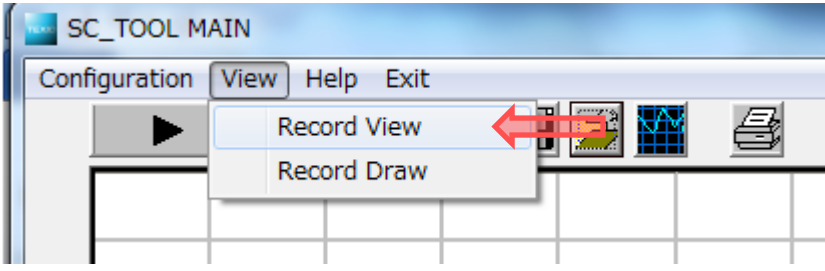

## データの展開

確認したい Record を選択し Open ボタンをクリックすると、保存データが展開されます。

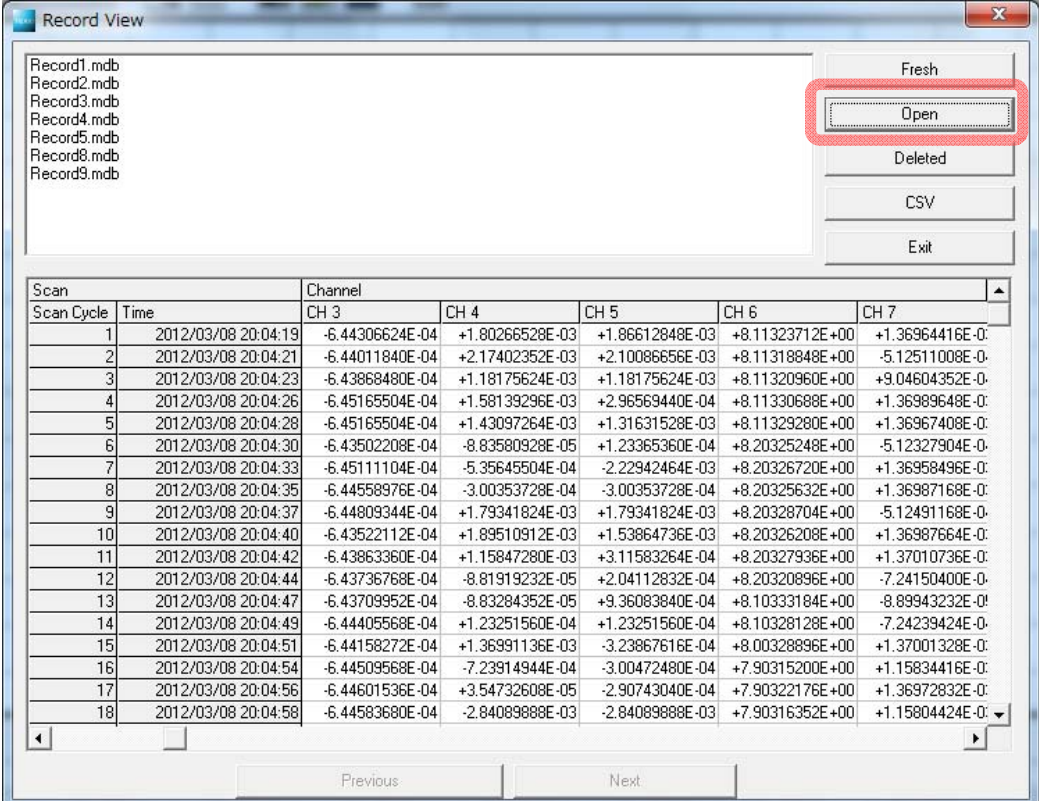

## データの削除

削除したい Record を選択し Deleted ボタンをクリックすると、Record が削除されます。

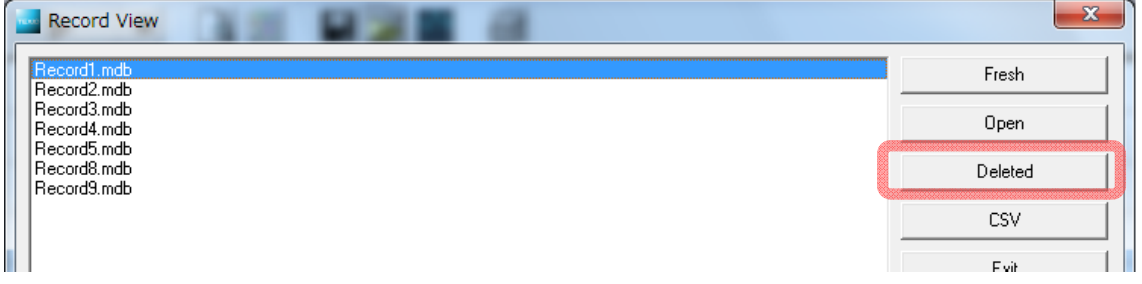

## **CSV** データの出力

出力したい Record を選択し Open を押してデータを展開した後、CSV ボタンをクリックすると、出力画面が表示され ますので、ファイル名をつけて CSV ファイルを出力します。

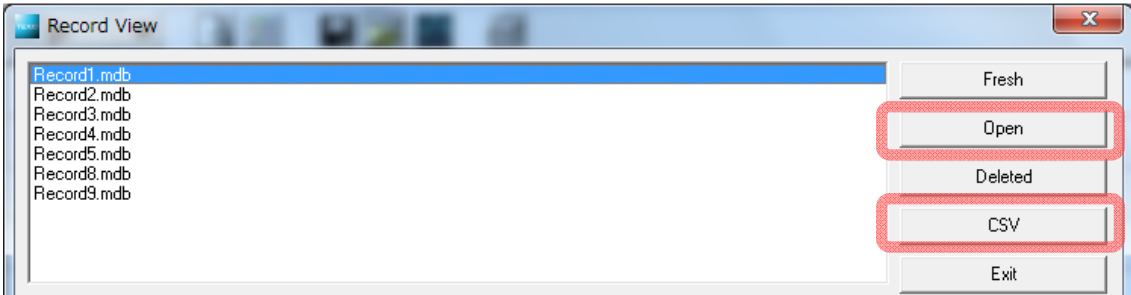

#### **Fresh**

Record View ウィンドウを開いた状態でスキャンを行った場合などで、まだ Record がウィンドウ上に表示されていな い場合、Fresh ボタンを押すと Record が表示されます。

#### **Exit**

Exit ボタンを押して Record View 画面を終了します。

#### <span id="page-17-0"></span>5.2.2 Record Draw

Record Draw では、保存したデータをチャート形式で確認することができます。

■■アイコンをクリックするか

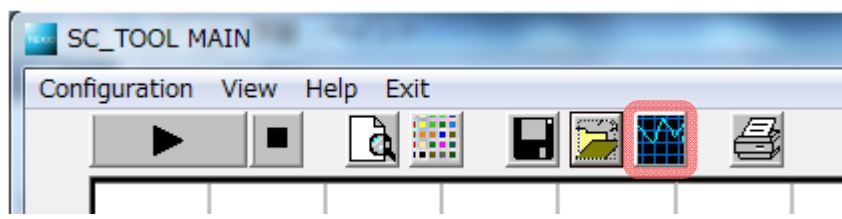

Record Draw をクリックすると、Record Draw ウィンドウが開き、各操作をすることができます。

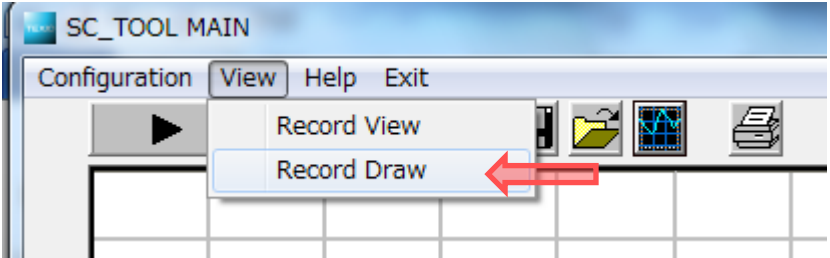

チャートの縦軸は測定レンジにかかわらず 1.0 / 1 目盛です。

チャートの縦軸のゼロの位置は、縦軸のセンターです。

#### **Draw**

Draw ボタンを押すとチャートが表示されます。チャートが重ね書きすることができますので、容易にデータの比較を することができます。設定を変えて Draw ボタンを再度押してください。

## **Clean**

表示されているチャートを消去します。

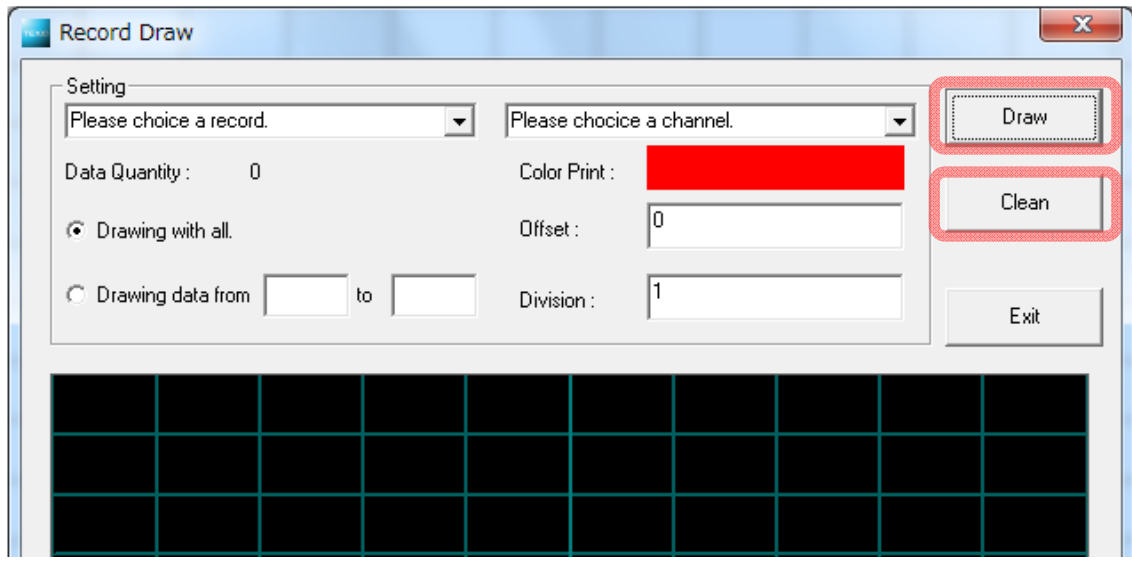

チャートに展開する Record と Channel を選択します。

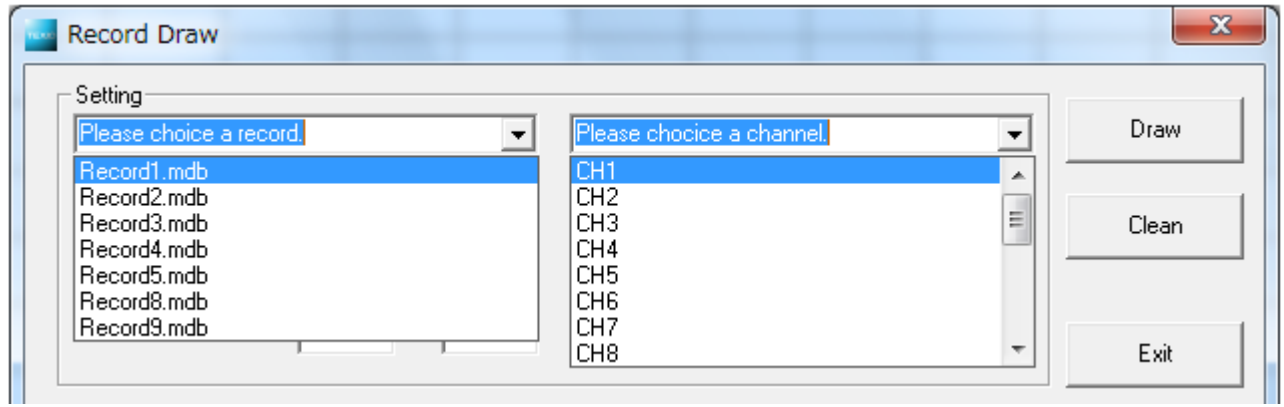

#### **Color Print**

チャート表示の色を設定します。

#### **Division**

測定値をスケーリングします。チャート表示値は次の式に基づいてスケーリングされます。

## チャート表示値 = マルチメータ測定値 **/ Division** 値

【例 1 測定値が 100mV の場合】

チャートの縦軸は 1.0 / 1 目盛なので、測定値はゼロ近辺に表示されますが、値の変化はわかりづらくなります。 この時には Division 値を 0.1 に設定すると 1 目盛を 100mV にすることができます。

#### **Offset**

測定値をオフセット(相殺)します。チャート表示値は次の式に基づいてオフセットされます。

#### チャート表示値 = マルチメータ測定値 - **Offset** 値

【例 2 測定値が 100V の場合】

チャートの縦軸は 1.0 / 1 目盛なので、測定値はチャートの表示範囲外となってしまいます。 この時には Offset 値を 100 に設定するとゼロ目盛の位置に表示することができます。

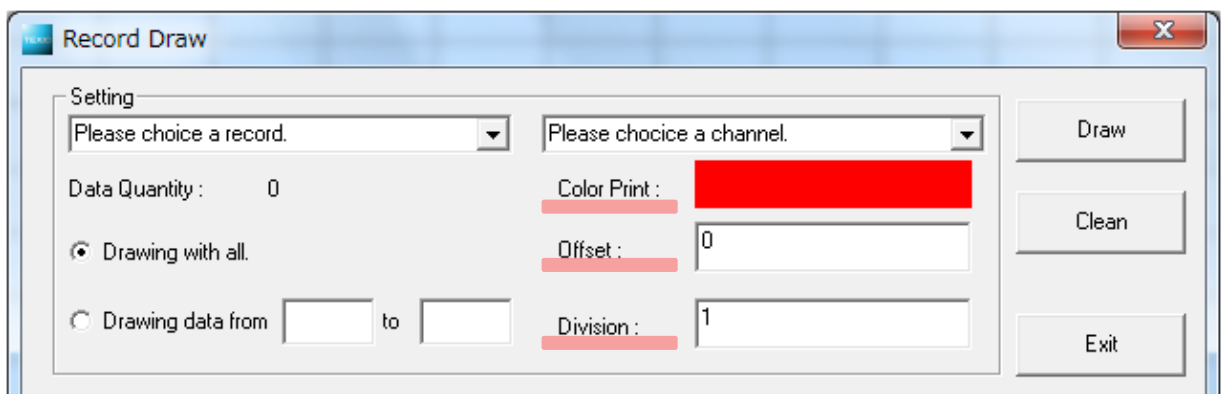

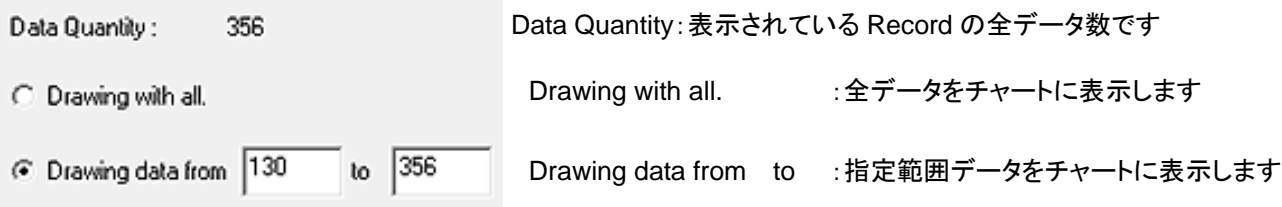

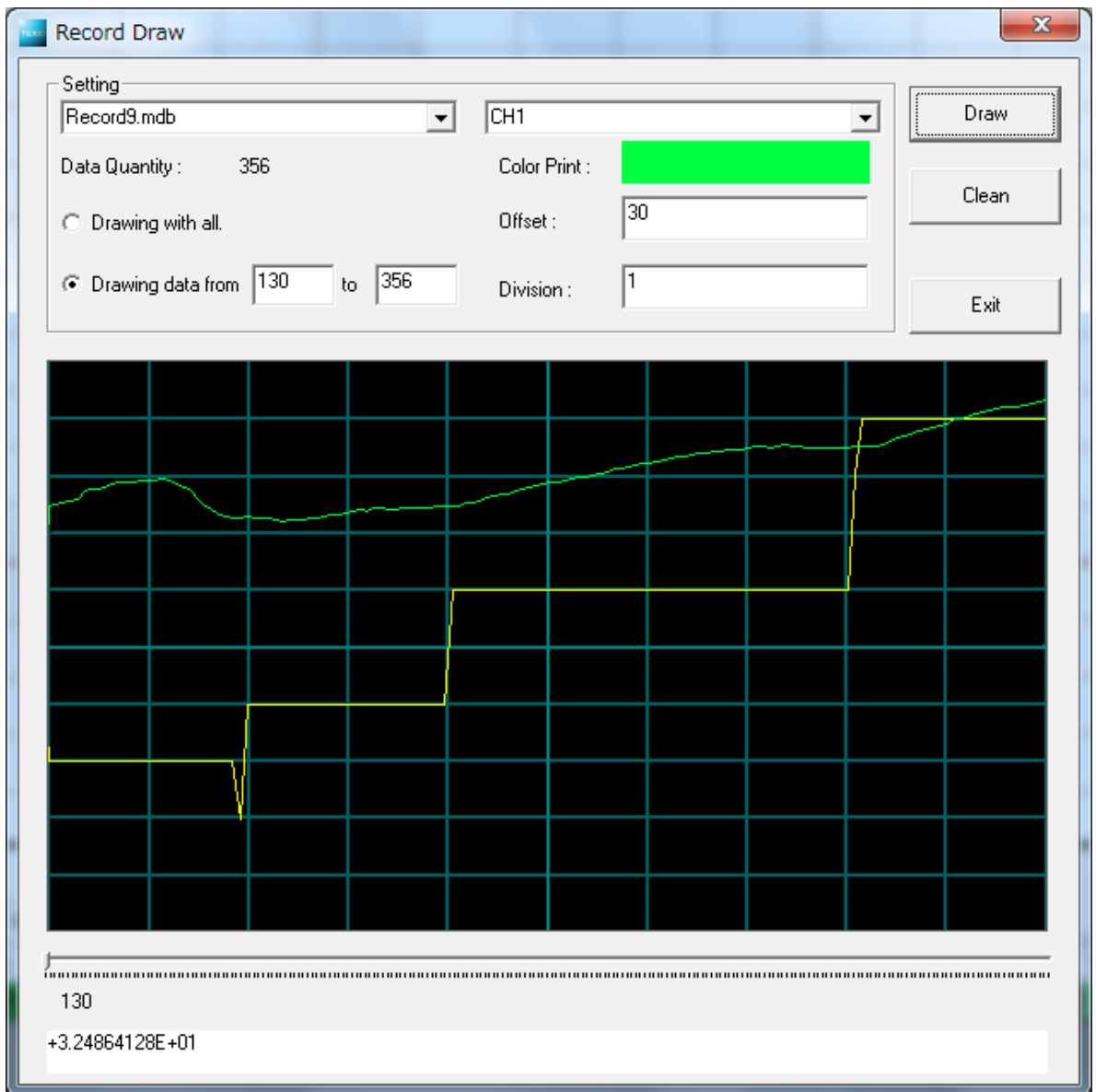

# <span id="page-20-0"></span>**6** 便利な機能

**6.1 Up**・**Down**キーの操作

キーで、測定値ゼロの位置を変えることができます。

チャートの縦軸は測定レンジにかかわらず 1.0 / 1div です。

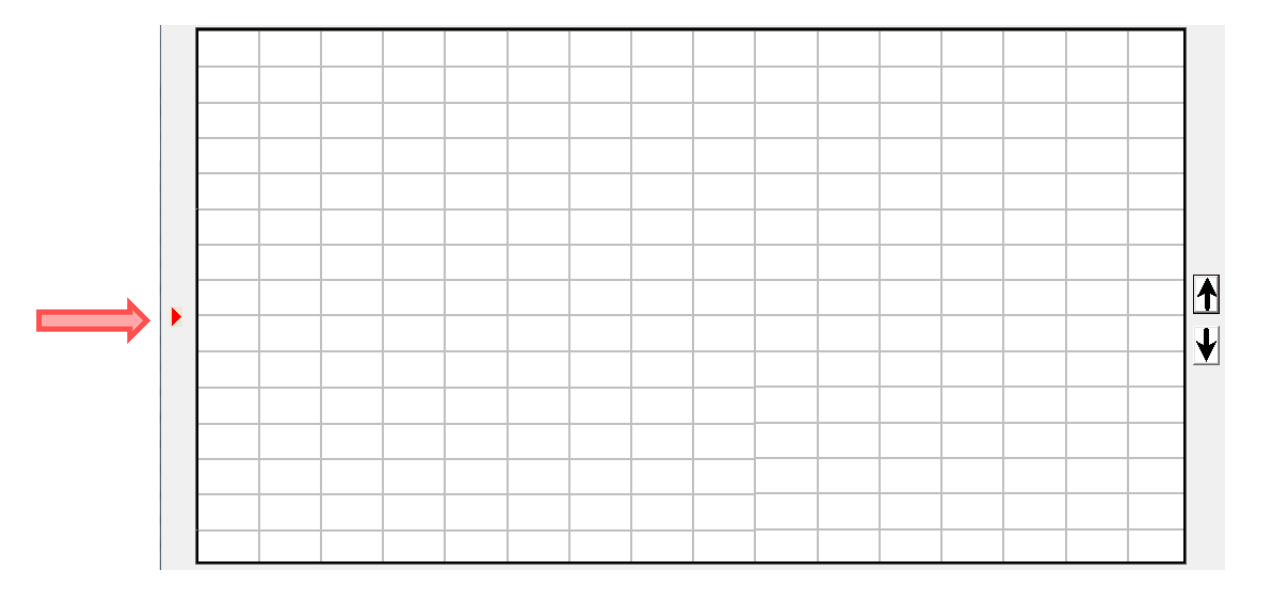

## **6.2** スキャナカードによる電流測定

マルチポイントスキャナカードでの電流測定は、スキャナカード上にシャント抵抗を取付けることで、間接的に電流測 定が可能となります。シャント抵抗を挿入できないチャンネルでも、スキャナカードの外部にシャント抵抗を接続し、電 圧変換した電流測定箇所があれば電流測定モードとして動作させることができます。

#### 電流測定概念図

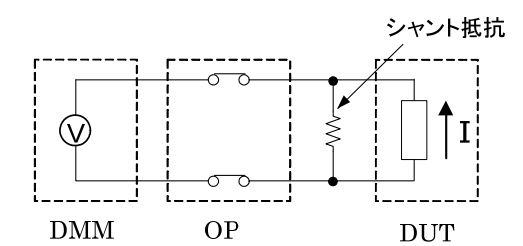

シャント抵抗の値を正確に測定し R に入力します。電流のオフセット値がある場合は Offset 値 I に入力します。

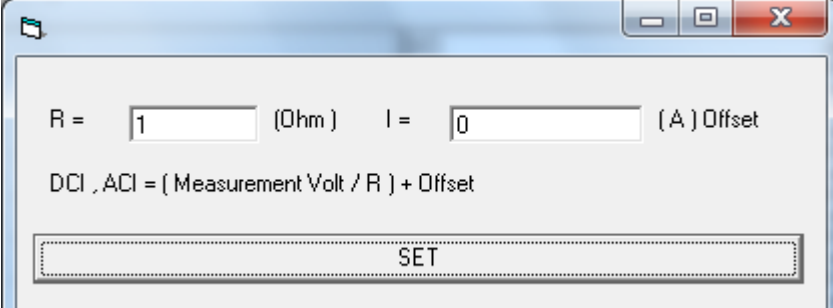

※シャント抵抗の抵抗値確度や温度特性は値に影響を及ぼす場合がありますのでご注意ください。

## <span id="page-21-0"></span>**6.3** スキャン・ステップ動作(インターバルスキャン)

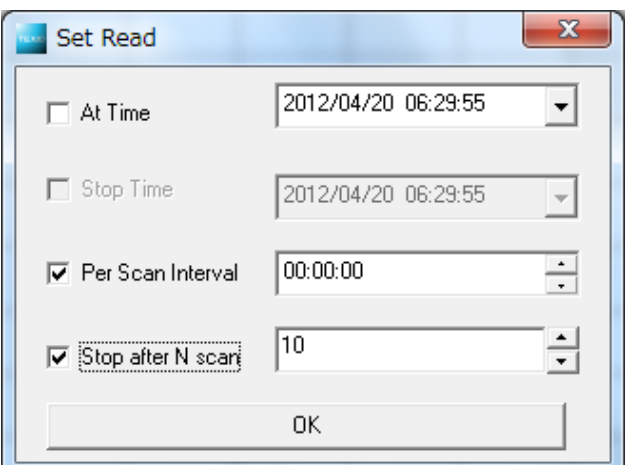

Per Scan Interval をチェックし、スキャンを実行すると、 設定したインターバル時間毎にスキャン動作をおこない ます。

Per Scan Interval を使用するインターバルスキャンは、下図のように動作します。

Stop after N scan を使用すると、設定したスキャン回数が実行された後スキャン動作を終了します。

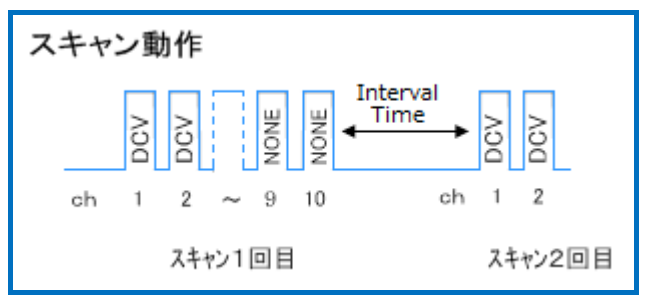

※チャンネル間の時間間隔は、トリガディレイやリレーの切り替え時間等に依存します。

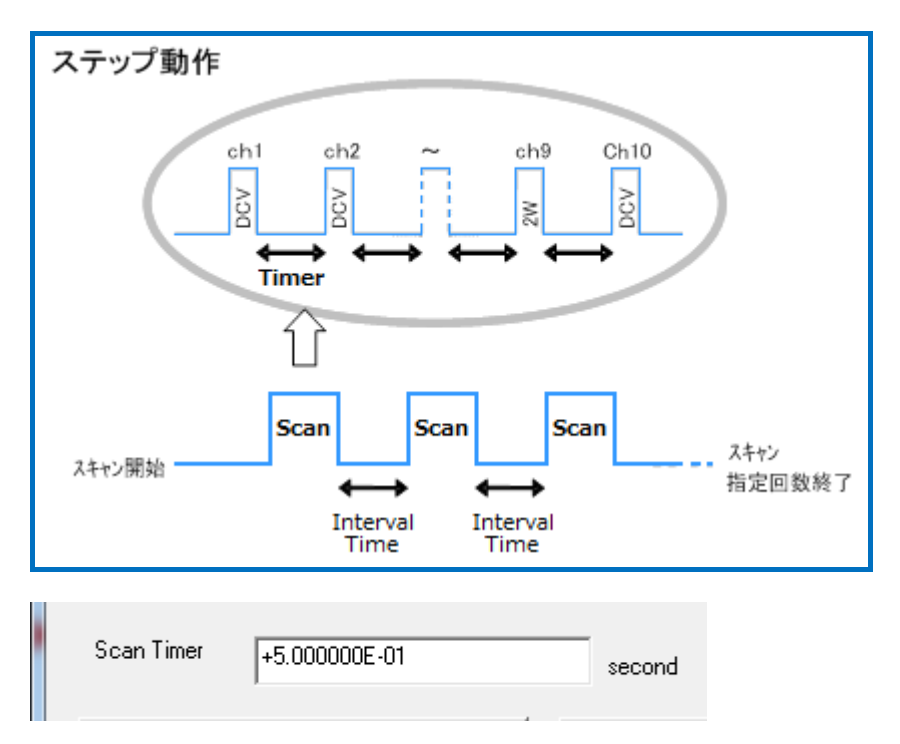

Set Device ウィンドウで設定されている Scan Timer の値が上図の Timer として機能します

## <span id="page-22-0"></span>**6.4** スキャン・ステップ動作(スキャンカウント)

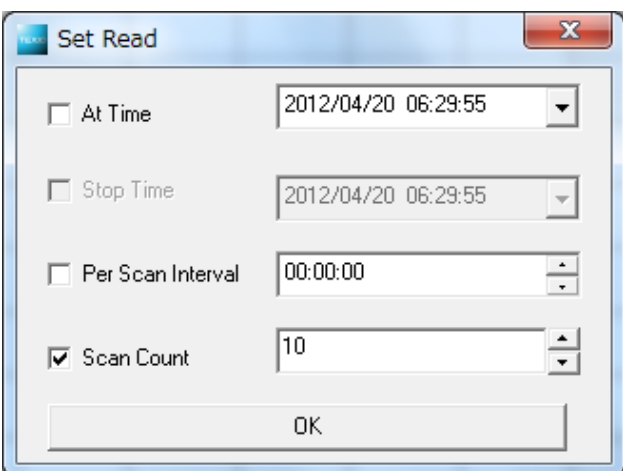

#### **Set Device** ウィンドウ

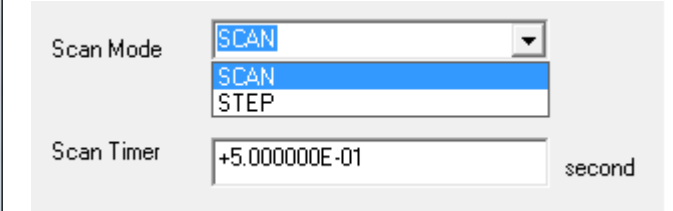

Scan Timer の値が下図の Timer として機能します

Scan Count 機能は次のように動作します。

設定されているカウント数に達すると動作を終了します。

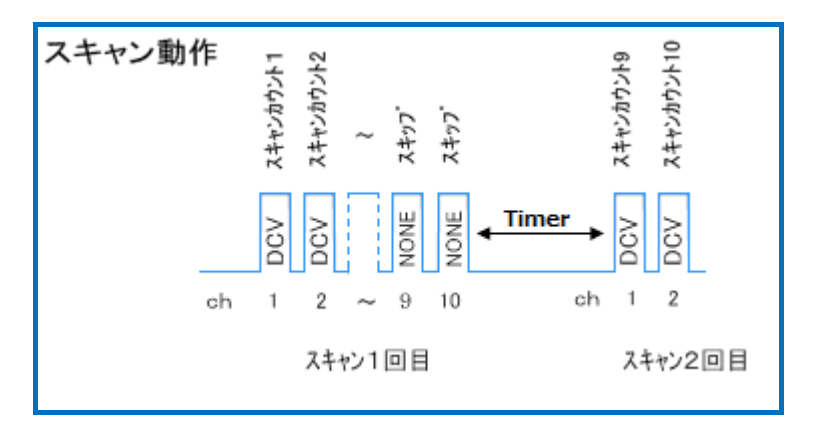

※チャンネル間の時間間隔は、トリガディレイやリレーの切り替え時間等に依存します。

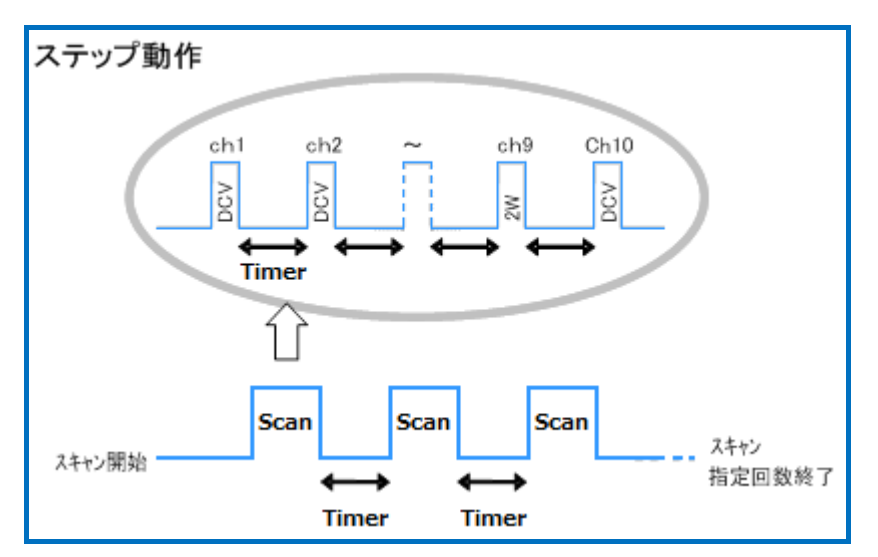

<sup>※</sup> チャンネル間の時間間隔は、Timer の他にトリガディレイやリレーの切り替え時間等も関係します。

## <span id="page-23-0"></span>**6.5** 複数台のスキャン動作

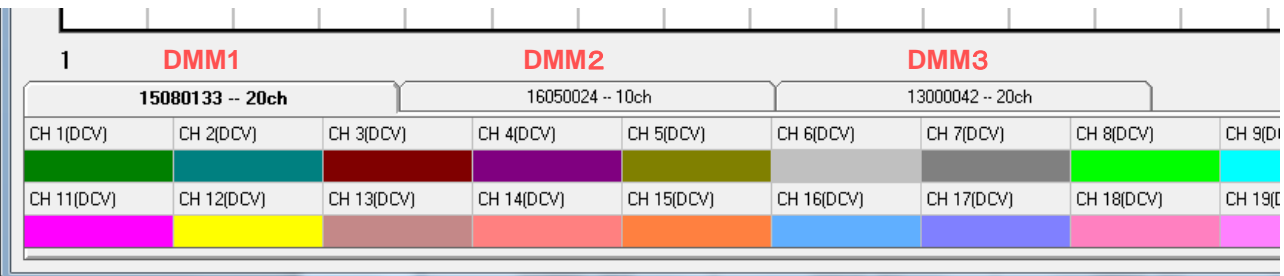

SC-TOOL による複数台のマルチメータによるインターバルスキャン動作は、下図のように DMM1、2、3、4 の順にス キャン動作をおこないます。保存データのタイムスタンプは「Reading」のタイミングで付与されます。

※測定に ACV 等が含まれ、測定終了まで時間がかかる場合(下図 DMM3 参照)、DMM4 のタイムスタンプは DMM3 の後のタイミングになります。SCAN 動作自体は個々のマルチメータで独立して動いているので DMM4 が 先に終了しています。

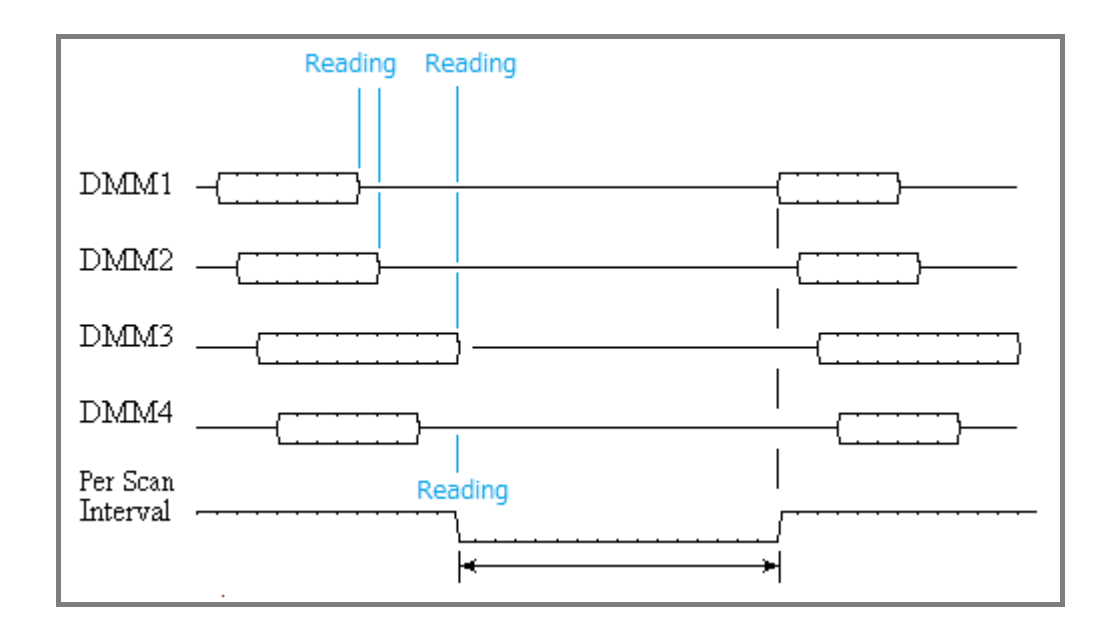

※DMM1、2、3、4 はマルチメータのシリアルナンバーの順となります。また、インタフェースの違いでは USB、GPIB の順になります。

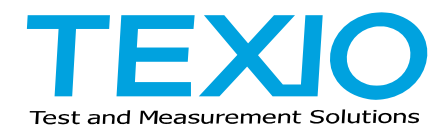

株式会社テクシオ・テクノロジー

〒222-0033 横浜市港北区新横浜 2-18-13 藤和不動産新横浜ビル 7F http://www.texio.co.jp/

アフターサービスに関しては下記サービスセンターへ

サービスセンター 〒222-0033 横浜市港北区新横浜 2-18-13 藤和不動産新横浜ビル 7F TEL.045-620-2786